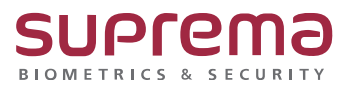

# **BioStar2 관리자 생성, 변경, 삭제 방법**

**SUPREMA / 기술지원팀**

## **[정의]**

☞ BioStar 2 관리자 생성, 변경, 삭제가 필요할 때

### **[관리자 생성 방법]**

- 1) BioStar 2 로그인
	- 사용자 메뉴 클릭
	- "**사용자 추가"** 버튼 클릭 또는

검색 화면에서 등록된 "**사용자 이름"**을 입력 후 **"찾기"** 버튼 클릭

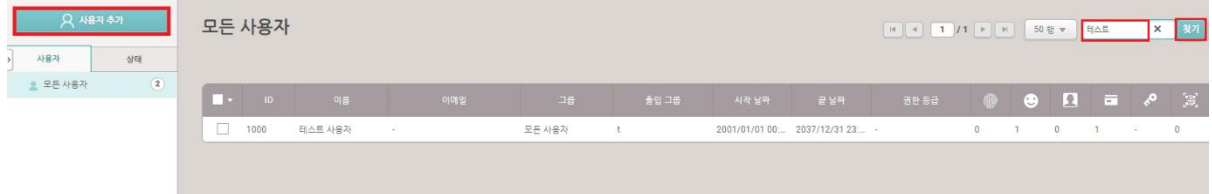

- 2) **이름** 입력
	- **권한 등급** 선택

(※ 프로그램 설치 시 설정한 ID: 1 번의 경우 전체 관리자로 비활성화 되어 있음, 변경 불가)

- **로그인 ID** 입력
- **암호, 암호 확인** 입력

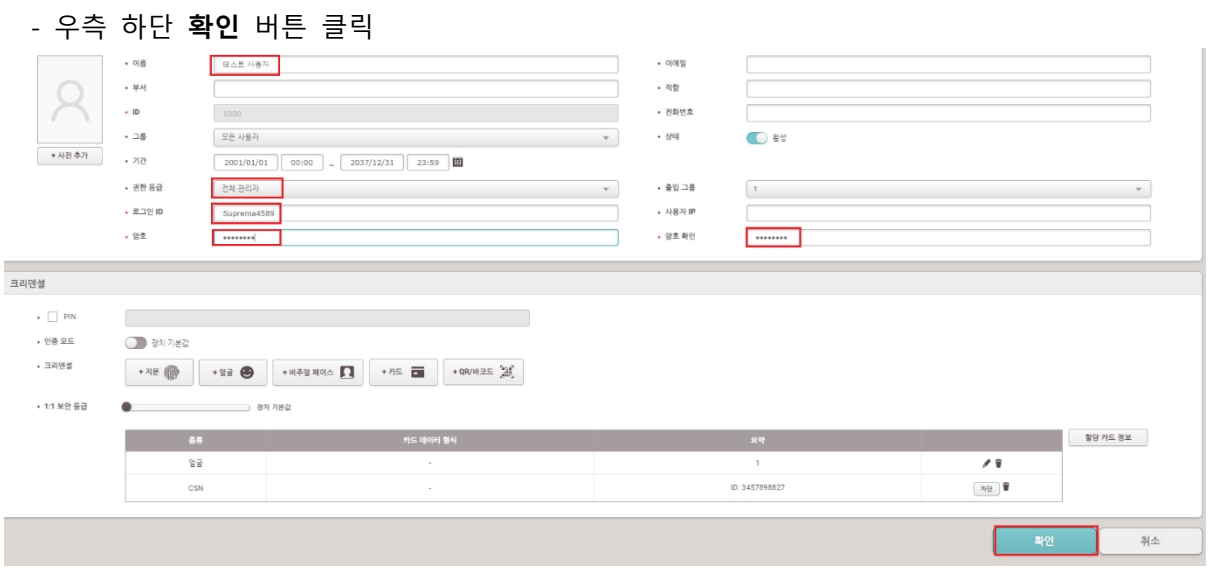

# **[관리자 변경 방법]**

### 1) BioStar 2 로그인

- 사용자 메뉴 클릭
- 검색 화면에서 등록된 "**사용자 이름"**을 입력 후 **"찾기"** 버튼 클릭

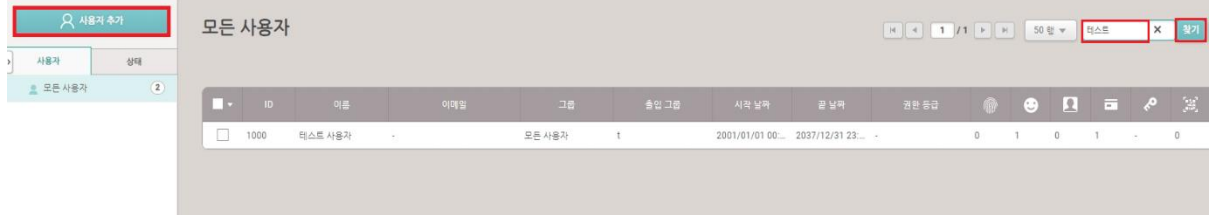

#### 2) **로그인 ID** 입력

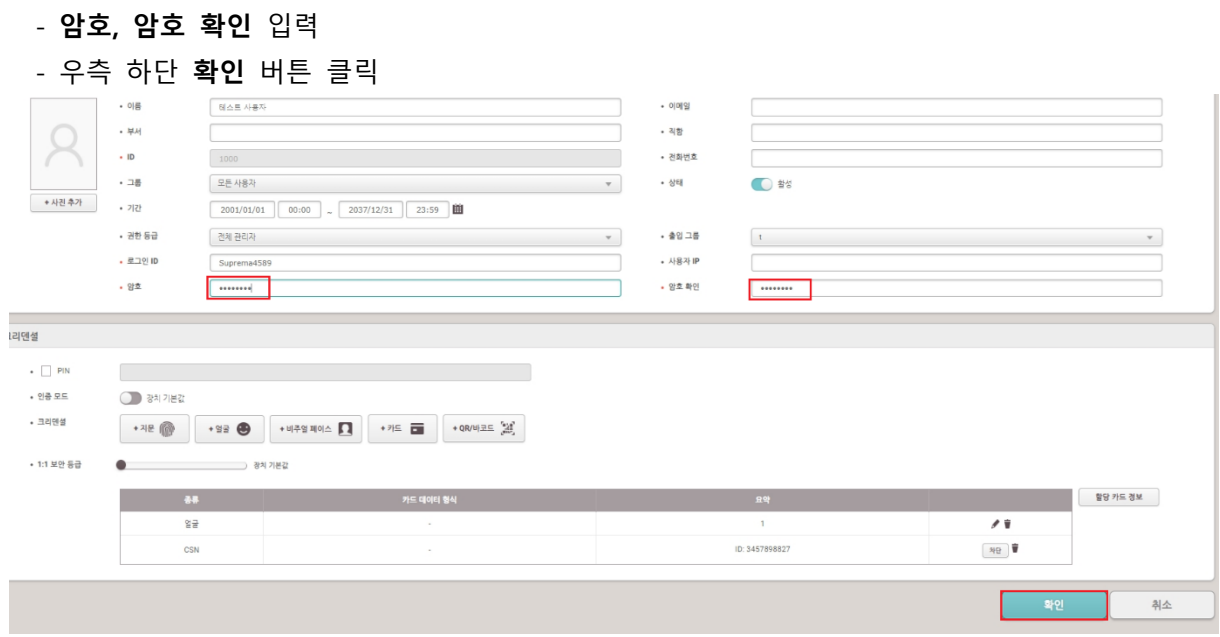

# **[오류사항 확인]**

#### 1) 입력한 **로그인 ID** 가 등록된 로그인 ID 면 안됨

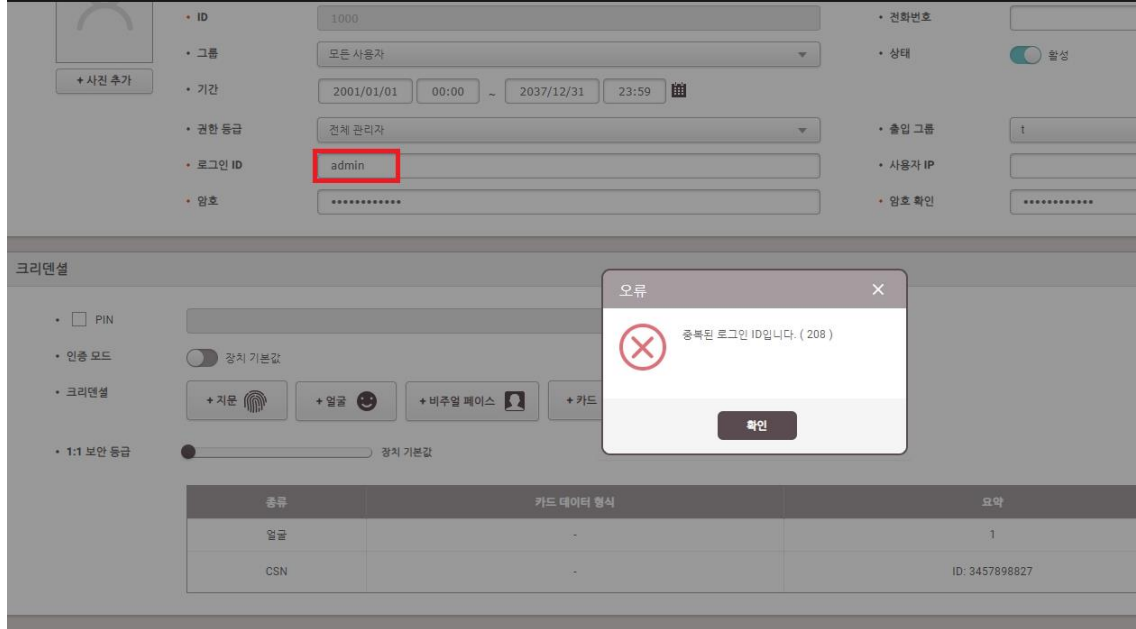

#### 2) 암호가 연속되는 문자, 키보드 문자 혹은 숫자 입력되면 안됨

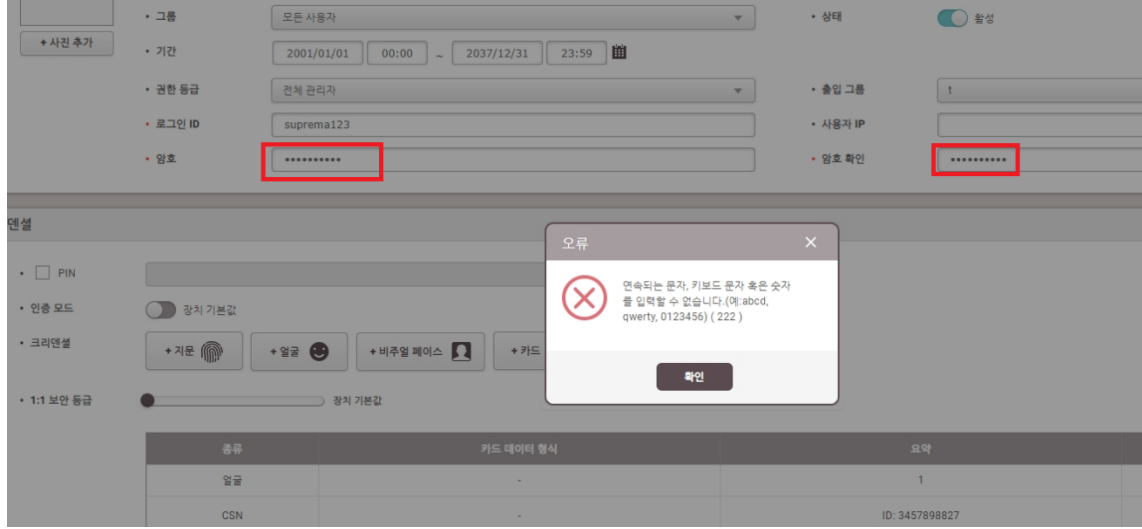

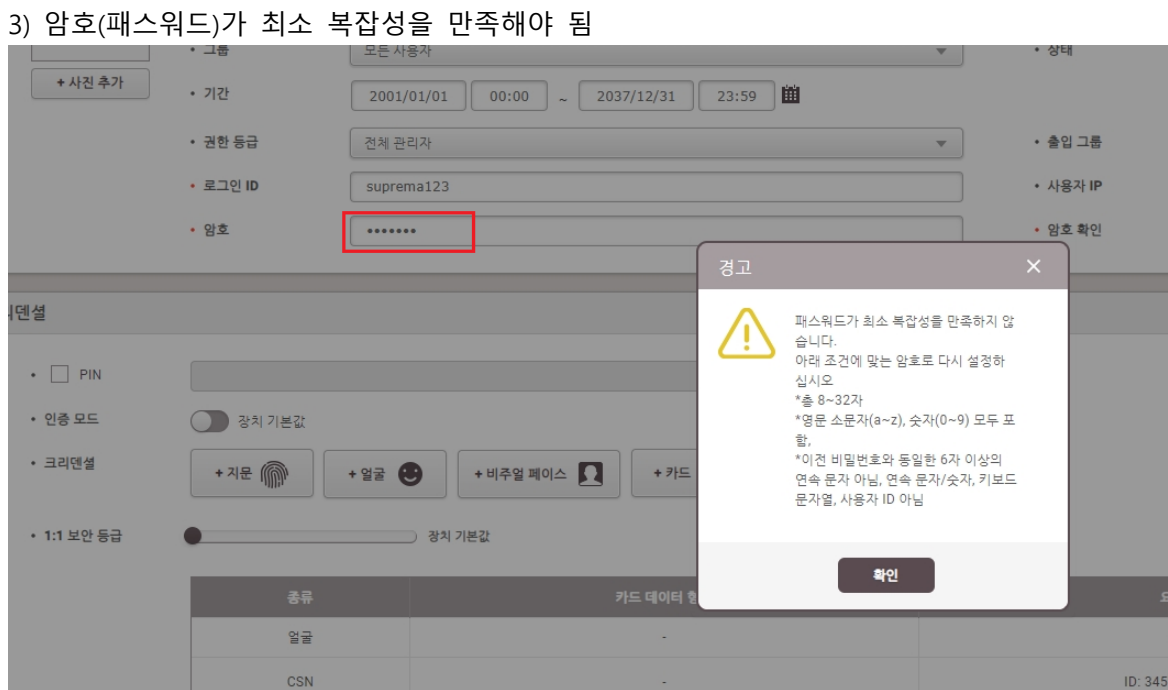

# **[관리자 삭제 방법]**

- 1) 1) BioStar 2 로그인
	- 사용자 메뉴 클릭
	- 검색 화면에서 등록된 "**사용자 이름"**을 입력 후 **"찾기"** 버튼 클릭

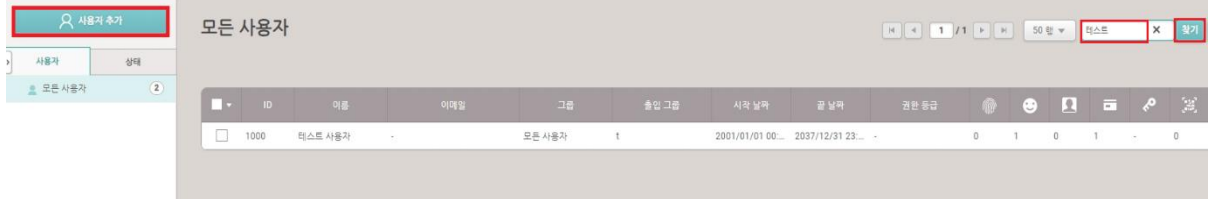

2) **권한 등급**: **없음** 선택

- 우측 하단 **확인** 버튼 클릭

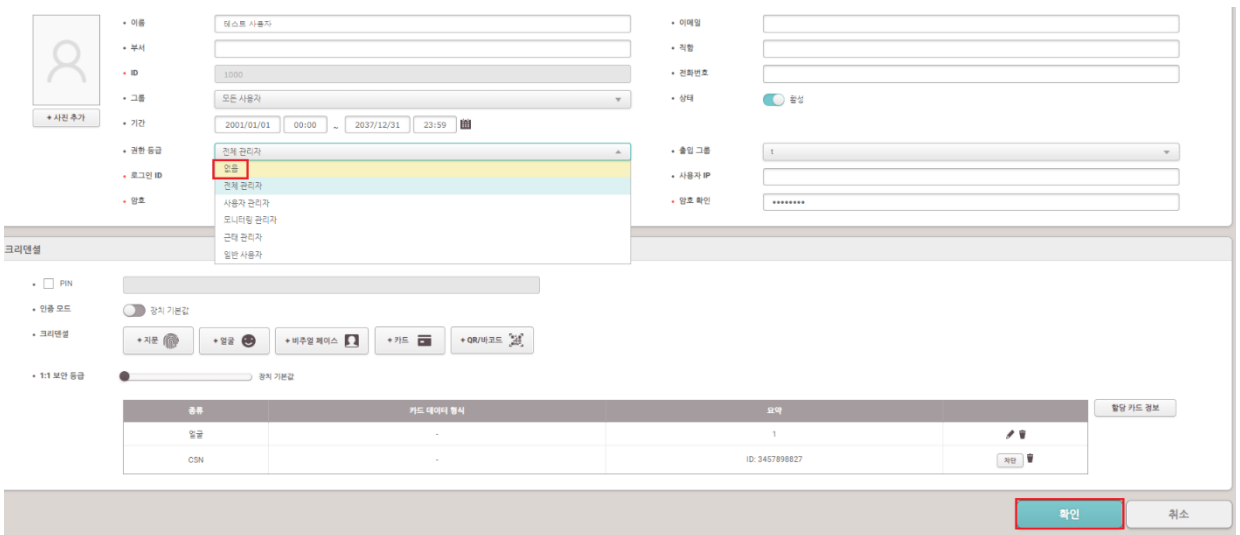

※ 상기 절차 수행 후 문제가 해결되지 않는다면, 슈프리마 고객센터 1522-4507(ARS 2번)로

연락을 해주시기 바랍니다.